# NETGEAR®

# NETGEAR GS110T Smart **Switch** Hardware Installation Guide

**350 East Plumeria Drive San Jose, CA 95134 USA**

**October 2011 202-10884-01 1.0**

#### © 2011 NETGEAR, Inc. All rights reserved

No part of this publication may be reproduced, transmitted, transcribed, stored in a retrieval system, or translated into any language in any form or by any means without the written permission of NETGEAR, Inc.

#### <span id="page-1-0"></span>**Technical Support**

Thank you for choosing NETGEAR. To register your product, get the latest product updates, get support online, or for more information about the topics covered in this manual, visit the Support website at

*<http://support.netgear.com>*

Phone (US & Canada only): 1-888-NETGEAR

Phone (Other Countries): Check the list of phone numbers at

*[http://support.netgear.com/app/answers/detail/a\\_id/984](http://support.netgear.com/app/answers/detail/a_id/984)*

#### **Trademarks**

<span id="page-1-1"></span>NETGEAR, the NETGEAR logo, and Connect with Innovation are trademarks and/or registered trademarks of NETGEAR, Inc. and/or its subsidiaries in the United States and/or other countries. Information is subject to change without notice. Other brand and product names are registered trademarks or trademarks of their respective holders. © 2011 NETGEAR, Inc. All rights reserved.

#### **Statement of Conditions**

To improve internal design, operational function, and/or reliability, NETGEAR reserves the right to make changes to the products described in this document without notice. NETGEAR does not assume any liability that may occur due to the use, or application of, the product(s) or circuit layout(s) described herein.

#### **Revision History**

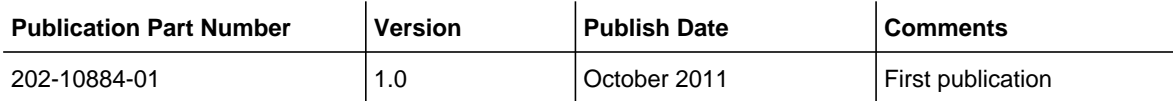

# **Contents**

#### **[About This Manual](#page-4-0)**

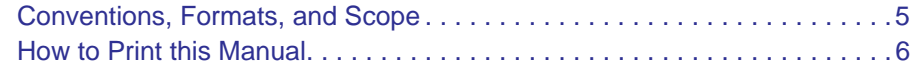

#### **Chapter 1 [Introduction](#page-6-0)**

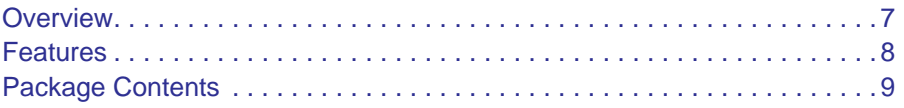

#### **Chapter 2 [Physical Description](#page-10-0)**

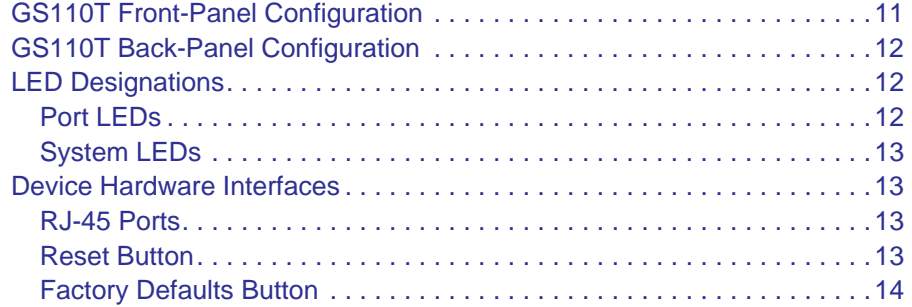

# **Chapter 3 [Applications](#page-14-0)**

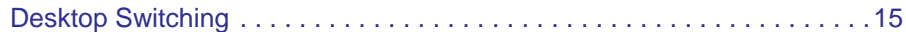

#### **Chapter 4 [Installation](#page-16-0)**

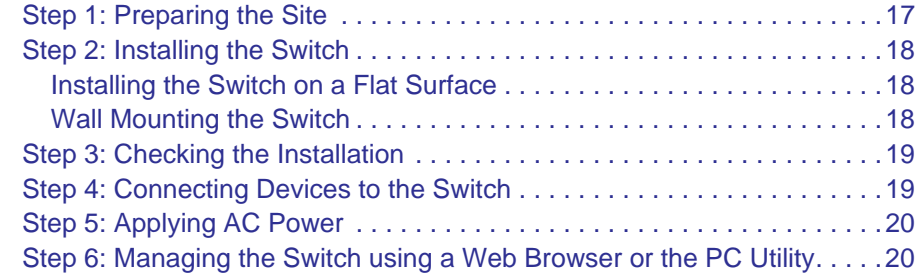

# **Appendix A [Troubleshooting](#page-20-0)**

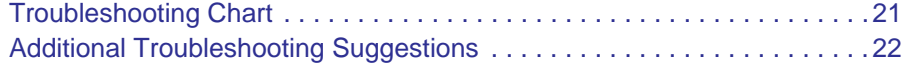

#### **NETGEAR GS110T Smart Switch**

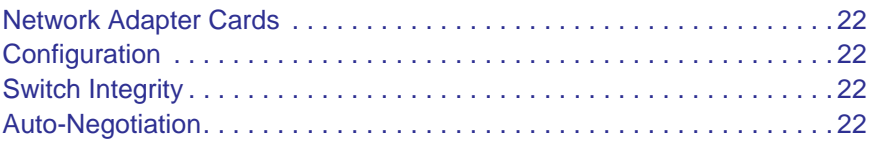

# **Appendix B [Technical Specifications](#page-22-0)**

**[Index](#page-26-0)**

# <span id="page-4-0"></span>**0** 0. About This Manual

The *NETGEAR® ProSafe*TM *GS110T Hardware Installation Guide* describes how to install and power on the GS110T Smart Switch. The information in this manual is intended for readers with intermediate computer and Internet skills.

# <span id="page-4-1"></span>Conventions, Formats, and Scope

The conventions, formats, and scope of this manual are described in the following paragraphs:

**Typographical Conventions.** This manual uses the following typographical conventions:

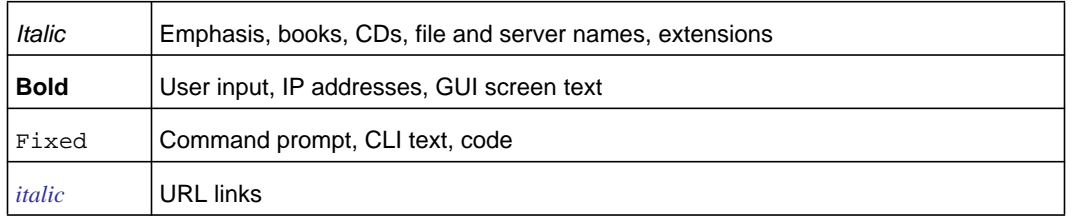

#### *•* **Formats.** This manual uses the following formats to highlight special messages:

*Note:* This format is used to highlight information of importance or special interest.

**Tip:** This format is used to highlight a procedure that will save time or resources.

#### **WARNING:**

**Ignoring this type of note may result in a malfunction or damage to the equipment.**

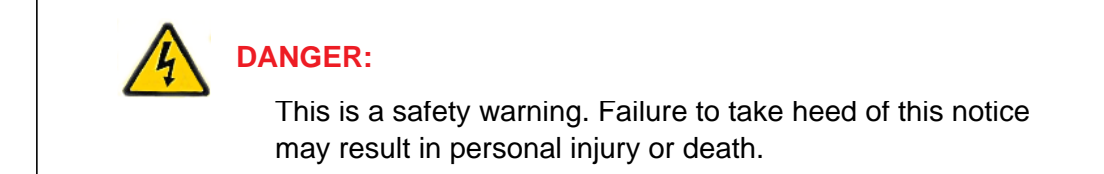

• **Scope.** This manual is written for the GS110T Smart Switch according to these specifications:

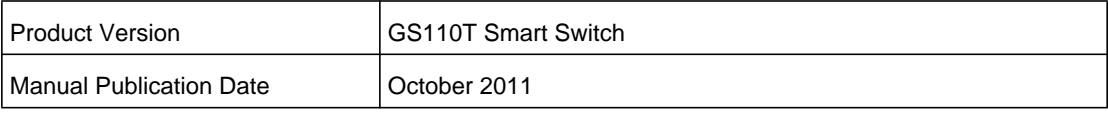

*Note:* Product updates are available on the NETGEAR, Inc. website at

*<http://kbserver.netgear.com/products/GS110T.asp>*.

# <span id="page-5-0"></span>How to Print this Manual

To print this manual, use the *Complete PDF Manual* link at the top left of any page.

- Click the Complete PDF Manual link at the top left of any page in the manual. The PDF version of the complete manual opens in a browser window.
- Click the print icon in the upper left of the window.

*Tip:* If your printer supports printing two pages on a single sheet of paper, you can save paper and printer ink by selecting this feature.

# <span id="page-6-0"></span>**1.** Introduction **1. Introduction**

Congratulations on the purchase of your NETGEAR*®* ProSafeTM GS110T Smart Switch. The GS110T Smart Switch is a supplement to the Gigabit Advanced Smart Switch family. Available as a desktop or wall-mountable switch, the GS110T Smart Switch is not intended to be rack-mountable.The GS110T is non-PoE supportable low-port switch with two fiber uplinks included.

This chapter serves as an introduction to the GS110T Smart Switch and provides the following information:

- *[Overview](#page-6-1)*
- *[Features](#page-7-0)*
- *[Package Contents](#page-8-0)*

# <span id="page-6-9"></span><span id="page-6-1"></span>**Overview**

This Installation Guide is for the NETGEAR GS110T Smart Switch. This product offers support for eight 10/100/1000 Mbps autosensing and two 1000M SFP Gigabit Ethernet switching ports.

<span id="page-6-4"></span>Using Gigabit ports, high-speed connections can be made to a server or network backbone. For example:

- <span id="page-6-5"></span><span id="page-6-3"></span>Linking to high-speed servers
- Providing 10/100/1000 Mbps copper connectivity

<span id="page-6-12"></span><span id="page-6-11"></span><span id="page-6-10"></span><span id="page-6-2"></span>The GS110T Smart Switch also provides the benefit of administrative management with a complete package of features for the observation, configuration, and control of the network. With a Web-based Graphical User Interface (GUI), the switch's many capabilities can be viewed and used in a simple and intuitive manner. The switch's management features include configuration for port and switch information, VLAN for traffic control, port trunking for increased bandwidth, and Class of Service (CoS) for traffic prioritization. These features provide better understanding and control of the network. Initial discovery of the switch on the network requires the Netgear Smart Control Center program, a utility that runs on a PC.

<span id="page-6-8"></span><span id="page-6-7"></span><span id="page-6-6"></span>The GS110T Smart Switch is a free-standing switch. It is IEEE-compliant and offers low latency for high-speed networking. All ports can automatically negotiate to the highest speed. This capability makes the switch ideal for environments that have a mix of Ethernet, Fast

<span id="page-7-11"></span><span id="page-7-5"></span><span id="page-7-4"></span>Ethernet, or Gigabit Ethernet devices. In addition, all RJ-45 ports operate in half-duplex or full-duplex mode. The maximum segment length is 328 feet (100 meters) over Category 5 Unshielded Twisted-Pair (UTP) cable.

# <span id="page-7-0"></span>**Features**

The following list identifies the key features of the GS110T Smart Switch:

- <span id="page-7-2"></span>*•* Eight RJ-45 10/100/1000 Mbps autosensing Gigabit Ethernet switching ports.
- Two 1000M SFP Gigabit Ethernet switching ports.
- <span id="page-7-7"></span>*•* Full NETGEAR Smart Switch functionality.
- Full compatibility with IEEE standards:
	- IEEE 802.3 CSMA/CD
	- IEEE 802.3i (10BASE-T)
	- IEEE 802.3u (100BASE-TX)
	- IEEE 802.3x (Full-duplex flow control)
	- IEEE 802.3ab (1000BASE-T)
	- IEEE 802.3z (1000BASE-x)
- <span id="page-7-1"></span>*•* Autosensing and auto-negotiating capabilities for all ports.
- Auto Uplink™ on all ports to make the right connection.
- <span id="page-7-9"></span><span id="page-7-8"></span>*•* Automatic address learning function to build the packet-forwarding information table. The table contains up to 4K Media Access Control (MAC) addresses.
- <span id="page-7-10"></span><span id="page-7-6"></span>*•* Store-and-Forward transmission to remove bad packets from the network.
- Full-duplex IEEE 802.3x pause frame flow control.
- <span id="page-7-3"></span>*•* Active flow control to minimize packet loss and frame drops.
- Half-duplex backpressure control.
- Per port LEDs, power LED.
- Standard NTGR 1xx series chassis.
- External 12V/1A Power Adapter.

# <span id="page-8-3"></span><span id="page-8-0"></span>Package Contents

*[Figure](#page-8-1) 1* shows the package contents of the NETGEAR GS110T Smart Switch.

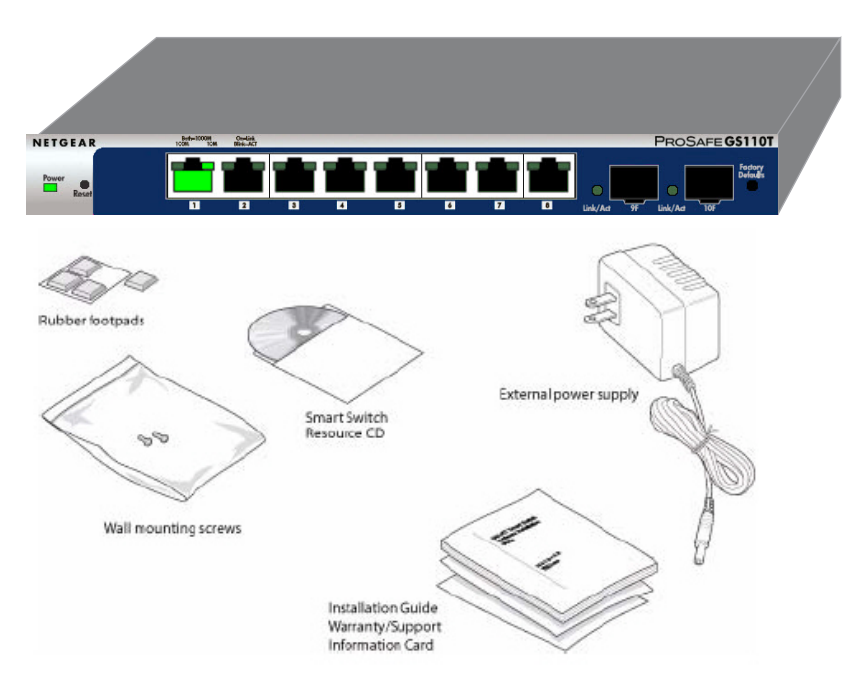

#### <span id="page-8-1"></span>**Figure 1. Package Contents**

Verify that the package contains the following:

- <span id="page-8-5"></span>*•* NETGEAR GS110T Smart Switch
- Rubber footpads for tabletop installation
- Wall mounting screws (2)
- <span id="page-8-4"></span>*•* External power adapter
- <span id="page-8-2"></span>*•* Installation guide
- <span id="page-8-7"></span><span id="page-8-6"></span>*•* Smart Switch Resource CD with the Netgear Smart Control Center and User's manual

If any item is missing or damaged, contact the place of purchase immediately.

#### **NETGEAR GS110T Smart Switch**

# <span id="page-10-0"></span>Physical Description<br>
2

This chapter describes the NETGEAR GS110T Smart Switch hardware features. Topics include:

- *[GS110T Front-Panel Configuration](#page-10-1)*
- *[LED Designations](#page-11-1)*
- *[Device Hardware Interfaces](#page-12-1)*

# <span id="page-10-1"></span>GS110T Front-Panel Configuration

The GS110T has eight 10/100/1000 Mbps autosensing and two 1000 Mbps SFP Gigabit Ethernet switching ports. Each RJ-45 port is capable of sensing the line speed and negotiating the duplex mode with the link partner automatically.

*[Figure](#page-10-2) 2* illustrates the front panel of the NETGEAR GS110T Smart Switch:

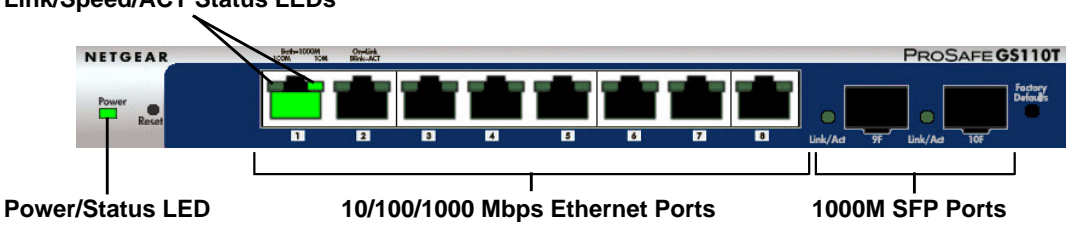

#### **Link/Speed/ACT Status LEDs**

#### <span id="page-10-2"></span>**Figure 2. GS110T Front Panel**

The GS110T front panel contains the following:

- Eight RJ-45 connectors for 10/100/1000 Mbps autosensing Gigabit Ethernet switching ports
- <span id="page-10-5"></span>*•* Two 1000M SFP Gigabit Ethernet switching ports
- <span id="page-10-4"></span><span id="page-10-3"></span>*•* Reset button to restart the device
- Recessed default reset button to restore the device back to the factory defaults
- Link, Speed, and Activity LEDs for each port
- Power and Status LED

# <span id="page-11-0"></span>GS110T Back-Panel Configuration

*[Figure](#page-11-3) 3* illustrates the GS110T back panel.

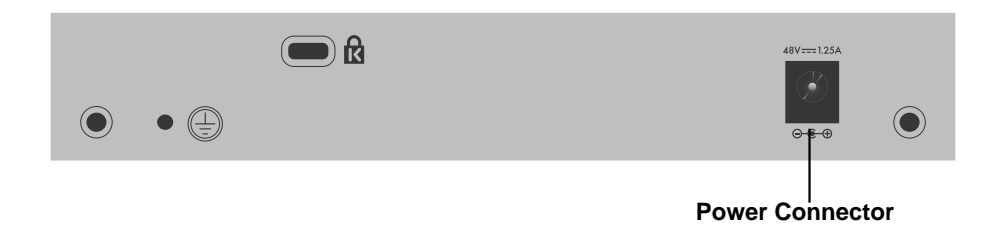

#### <span id="page-11-3"></span>**Figure 3. GS110T Back Panel**

The back panel contains the following:

*•* External 12V/1A power adapter for the GS110T

# <span id="page-11-5"></span><span id="page-11-1"></span>LED Designations

# <span id="page-11-6"></span><span id="page-11-2"></span>Port LEDs

*[Table 1](#page-11-4)* describes the RJ-45 and SFP port LED designations. There are two LEDs for each RJ-45 port. Each SFP port has its own indication LED.

<span id="page-11-4"></span>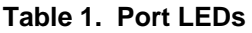

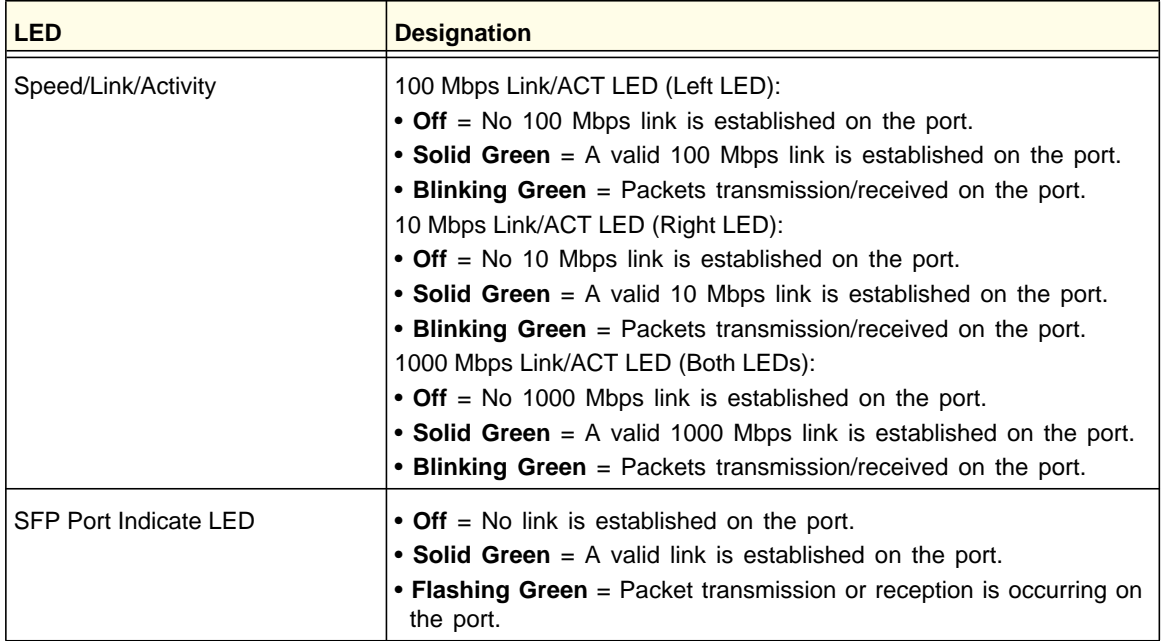

# <span id="page-12-14"></span><span id="page-12-0"></span>System LEDs

*[Table 2](#page-12-4)* describes the system LED designations.

#### <span id="page-12-4"></span>**Table 2. System LEDs**

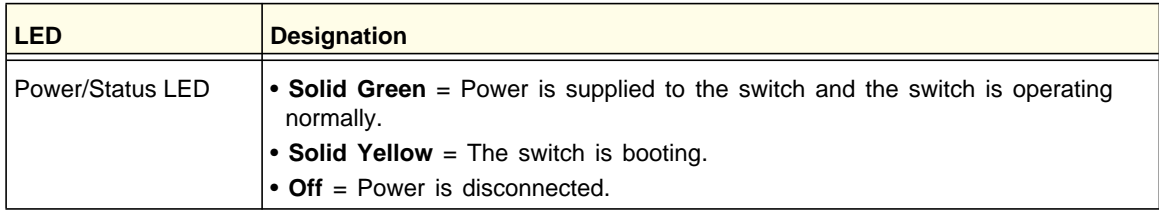

# <span id="page-12-9"></span><span id="page-12-1"></span>Device Hardware Interfaces

# <span id="page-12-12"></span><span id="page-12-2"></span>RJ-45 Ports

<span id="page-12-10"></span><span id="page-12-7"></span><span id="page-12-5"></span>RJ-45 ports are autosensing ports. When inserting a cable into an RJ-45 port, the switch automatically ascertains the maximum speed (10, 100, or 1000 Mbps) and duplex mode (half-duplex or full-duplex) of the attached device. All ports support only unshielded twisted-pair (UTP) cable terminated with an 8-pin RJ-45 plug.

<span id="page-12-13"></span><span id="page-12-8"></span><span id="page-12-6"></span>To simplify the procedure for attaching devices, all RJ-45 ports support Auto Uplink. This technology allows attaching devices to the RJ-45 ports with either straight-through or crossover cables. When inserting a cable into the switch's RJ-45 port, the switch automatically:

- Senses whether the cable is a straight-through or crossover cable.
- Determines whether the link to the attached device requires a "normal" connection (such as when connecting the port to a PC) or an "uplink" connection (such as when connecting the port to a router, switch, or hub).
- <span id="page-12-15"></span>*•* Configures the RJ-45 port to enable communications with the attached device, without requiring user intervention. In this way, the Auto Uplink technology compensates for setting uplink connections, while eliminating concern about whether to use crossover or straight-through cables when attaching devices.

# <span id="page-12-3"></span>Reset Button

<span id="page-12-11"></span>The Smart Switch has a Reset button on the front panel to allow you to manually reboot the switch. This action is equivalent to powering the unit off and back on. The last saved configuration is loaded into the switch as it resets. To operate the Reset button, insert a device such as a paper clip into the opening to press the recessed button. The front-panel LEDs should extinguish and light again as the switch performs its Power On Self Test (POST).

# <span id="page-13-0"></span>Factory Defaults Button

<span id="page-13-1"></span>The Smart Switch has a Factory Defaults button on the front panel so that you can remove the current configuration and return the device to its factory settings. When you enable the Factory Defaults button, all settings including the password, VLAN settings, and port configurations are removed. To operate the Factory Defaults button, insert a device such as a paper clip into the opening to press the recessed button for two seconds.

<span id="page-14-0"></span>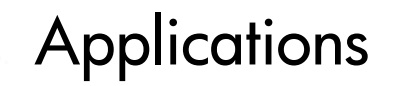

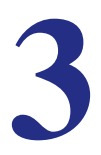

Your NETGEAR GS110T Smart Switch is designed to provide flexibility in configuring your network connections. It can be used as a stand-alone device or with 10 Mbps, 100 Mbps, and 1000 Mbps hubs and switches.

# <span id="page-14-1"></span>Desktop Switching

The GS110T Smart Switch can be used as a desktop switch to build a small network that enables users to have 1000 Mbps access to a file server. With full-duplex enabled, the switch port connected to the server or PC can provide 2000 Mbps throughput.

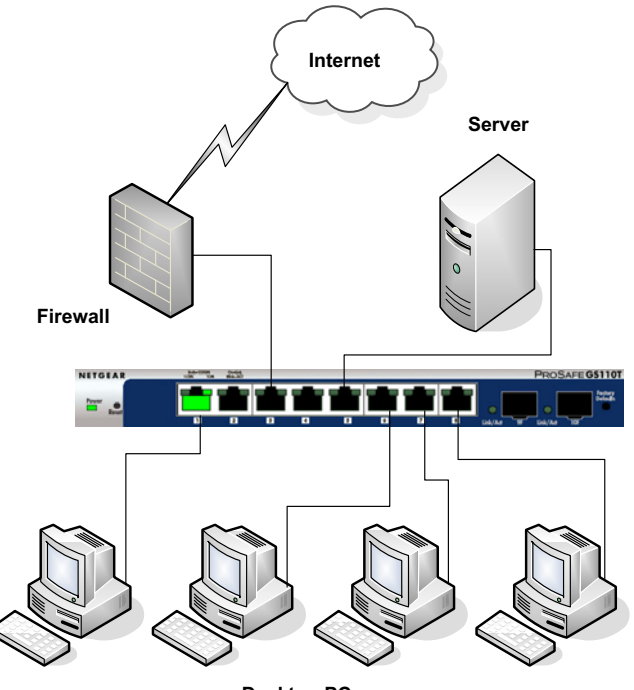

**Desktop PCs**

<span id="page-14-2"></span>**Figure 4. Desktop Switching**

#### **NETGEAR GS110T Smart Switch**

# <span id="page-16-0"></span>**4** 4. Installation

This chapter describes the installation procedures for your NETGEAR GS110T Smart Switch. Switch installation involves the following steps:

*[Step 1: Preparing the Site](#page-16-1)  [Step 2: Installing the Switch](#page-17-0)  [Step 3: Checking the Installation](#page-18-0)  [Step 4: Connecting Devices to the Switch](#page-18-1)  [Step 5: Applying AC Power](#page-19-0)  [Step 6: Managing the Switch using a Web Browser or the PC Utility](#page-19-1)* 

# <span id="page-16-4"></span><span id="page-16-1"></span>Step 1: Preparing the Site

<span id="page-16-3"></span>Before you install the switch, ensure the operating environment meets the site requirements in *[Table 3](#page-16-2)*.

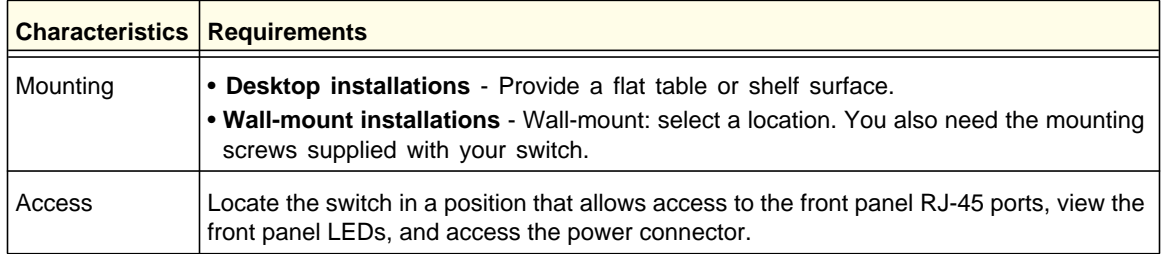

#### <span id="page-16-5"></span><span id="page-16-2"></span>**Table 3. Site Requirements**

**Table 3. Site Requirements (continued)**

<span id="page-17-8"></span><span id="page-17-6"></span>

| <b>Characteristics   Requirements</b> |                                                                                                    |
|---------------------------------------|----------------------------------------------------------------------------------------------------|
| Power source                          | Provide a power adapter (included). Power specifications for the switch are shown in<br>Appendix A. Ensure the AC outlet is not controlled by a wall switch, which can<br>accidentally turn off power to the outlet and the switch.                                                                                                    |
| Environmental                         | • Temperature - Install the switch in a dry area, with ambient temperature between 0°C<br>and 50°C (32°C and 122°F). Keep the switch away from heat sources such as direct<br>sunlight, warm air exhausts, hot-air vents, and heaters.<br>. Operating humidity - The installation location should have a maximum relative<br>humidity of 90%, non-condensing.<br>• Ventilation - Do not restrict airflow by covering or obstructing air inlets on the sides of<br>the switch. Keep at least 2 inches (5.08 centimeters) free on all sides for cooling. Be<br>sure there is adequate airflow in the room or wiring closet where the switch is installed.<br>• Operating conditions - Keep the switch at least 6 ft. (1.83 m) away from nearest<br>source of electromagnetic noise, such as a photocopy machine. |

# <span id="page-17-9"></span><span id="page-17-5"></span><span id="page-17-4"></span><span id="page-17-0"></span>Step 2: Installing the Switch

<span id="page-17-3"></span>The GS110T Smart Switch can be used on a flat surface or mounted on the wall.

# <span id="page-17-1"></span>Installing the Switch on a Flat Surface

<span id="page-17-7"></span>The switch ships with four self-adhesive rubber footpads. Stick one rubber footpad on each of the four concave spaces on the bottom of the switch. The rubber footpads cushion the switch against shock/vibrations.

# <span id="page-17-2"></span>Wall Mounting the Switch

To mount the switch on a wall (optional), install the two provided screws in positions that correspond to the slots on the bottom side of the GS110T, then mount the switch.

# <span id="page-18-3"></span><span id="page-18-0"></span>Step 3: Checking the Installation

Before applying power to the switch, perform the following:

- Inspect the equipment thoroughly.
- Verify that all cables are installed correctly.
- Check cable routing to make sure cables are not damaged or creating a safety hazard.
- <span id="page-18-4"></span>*•* Ensure all equipment is mounted properly and securely.

# <span id="page-18-1"></span>Step 4: Connecting Devices to the Switch

The following procedure describes how to connect PCs to the switch's RJ-45 ports. The GS110T Smart Switch contains Auto Uplink technology, which allows the attaching of devices using either straight-through or crossover cables.

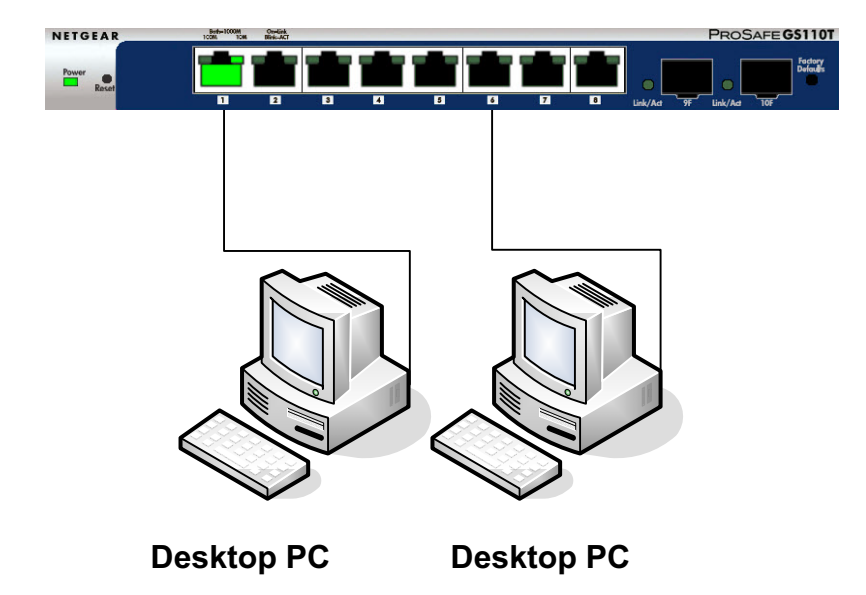

#### <span id="page-18-2"></span>**Figure 5. Connect PCs to the Switch's RJ-45 Ports**

Connect each PC to an RJ-45 network port on the Switch front panel (*[Figure](#page-18-2) 5*). Use Category 5 (Cat5) Unshielded Twisted-Pair (UTP) cable terminated with an RJ-45 connector to make these connections.

<span id="page-18-5"></span>*Note:* Ethernet specifications limit the cable length between the switch and the attached device to 100 m (328 ft.).

# <span id="page-19-2"></span><span id="page-19-0"></span>Step 5: Applying AC Power

Before connecting the power cord, select an AC outlet that is not controlled by a wall switch, which can turn off power to the switch. After selecting an appropriate outlet, use the following procedure to apply AC power:

- *1.* Connect the end of the supplied IEC AC power adapter cable to the power receptacle on the back of the switch.
- *2.* Connect the AC power adapter cable into a power source such as a wall socket or power strip.

When applying power, the Power LED on the switch's front panel illuminates.

If the Power LED does not go on, check that the power cable is plugged in correctly and that the power source is good. If this does not resolve the problem, refer to *[Appendix](#page-20-2) A*.

# <span id="page-19-1"></span>Step 6: Managing the Switch using a Web Browser or the PC Utility

The GS110T Smart Switch contains software for viewing, changing, and monitoring the way it works. This management software is not required for the switch to work. The ports can be used without using the management software. However, the management software enables the setup of VLAN and Trunking features and also improves the efficiency of the switch, which results in the improvement of its overall performance as well as the performance of the network.

After powering up the switch for the first time, the Smart Switch can be configured using a Web browser or a program called Smart Control Center Utility. For more information about managing the switch, see the *Gigabit Advanced Smart Switch Series Software Administration Manual* on the Smart Switch *Resource CD*.

<span id="page-19-3"></span>*Note:* When the device powers up, there is a default IP address already configured on the device. The default IP address is 192.168.0.239 and subnet mask 255.255.255.0.

# <span id="page-20-0"></span>**A** A. Troubleshooting

<span id="page-20-2"></span>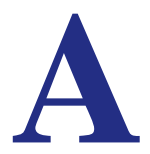

This chapter provides information about troubleshooting the NETGEAR Smart Switch. Topics include the following:

- *[Troubleshooting Chart](#page-20-1)*
- *[Additional Troubleshooting Suggestions](#page-21-0)*

# <span id="page-20-3"></span><span id="page-20-1"></span>Troubleshooting Chart

The following table lists symptoms, causes, and solutions of possible problems.

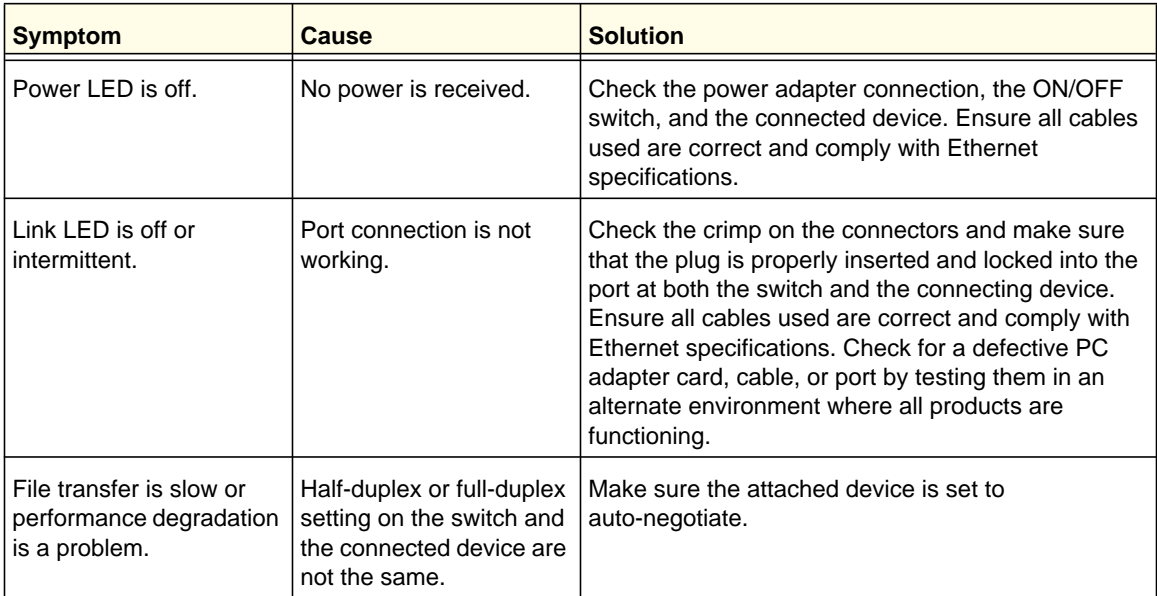

#### **Table 4. Troubleshooting Chart**

| <b>Symptom</b>                                                                                | Cause                                                                                                  | <b>Solution</b>                                                                                                    |
|-----------------------------------------------------------------------------------------------|----------------------------------------------------------------------------------------------------|----------------------------------------------------------------------------------------------------|
| A segment or device is<br>not recognized as part of<br>the network.                           | One or more devices are<br>not properly connected,<br>or cabling does not meet<br>Ethernet guidelines. | Verify that the cabling is correct. Ensure all<br>connectors are securely positioned in the required<br>ports. Equipment may have been accidentally<br>disconnected. |
| ACT LED is flashing<br>continuously on all<br>connected ports and the<br>network is disabled. | A network loop<br>(redundant path) has<br>been created.                                                | Break the loop by ensuring that there is only one<br>path from any networked device to any other<br>networked device.                                                |

**Table 4. Troubleshooting Chart (continued)**

# <span id="page-21-0"></span>Additional Troubleshooting Suggestions

If the suggestions in Troubleshooting Chart do not resolve the problem, refer to the troubleshooting suggestions in this section.

# <span id="page-21-1"></span>Network Adapter Cards

Ensure the network adapter cards installed in the PCs are in working condition and the software driver has been installed.

# <span id="page-21-2"></span>**Configuration**

If problems occur after altering the network configuration, restore the original connections and determine the problem by implementing the new changes, one step at a time. Ensure that cable distances, repeater limits, and other physical aspects of the installation do not exceed the Ethernet limitations.

# <span id="page-21-3"></span>Switch Integrity

If required, verify the integrity of the switch by resetting the switch. To reset the switch, remove the AC power from the switch and then reapply AC power. If the problem continues, contact NETGEAR technical support. In North America, call 1-888-NETGEAR. If you are outside of North America, please refer to the support information card included with your product.

# <span id="page-21-4"></span>Auto-Negotiation

The RJ-45 ports negotiate the correct duplex mode and speed if the device at the other end of the link supports auto negotiation. If the device does not support auto negotiation, the switch only determines the speed correctly and the duplex mode defaults to half-duplex.

The gigabit port on the Gigabit module negotiates speed, duplex mode, and flow control, provided that the attached device supports auto-negotiation.

# <span id="page-22-0"></span>**Technical Specifications**

#### *Network Protocol and Standards Compatibility*

IEEE 802.3i 10BASE-T

IEEE 802.3u 100BASE-TX

IEEE 802.3ab 1000BASE-T

IEEE 802.3x flow control

IEEE 802.3z 1000BASE-X

#### *Management*

Windows 2000 + XP, Vista; Microsoft Explorer 6.0 or higher

IEEE 802.1Q VLAN

IEEE 802.3ad Link Aggregation

IEEE 802.1D Spanning Tree Protocol

IEEE 802.1w Rapid Spanning Tree Protocol

IEEE 802.1s Multiple Spanning Trees Protocol

IEEE 802.1X Port Security

IEEE 802.3AB LLDP

SNMP v1, v2c, and v3

HTTP and HTTPS

Port Mirroring (RX, TX, and Both)

IGMP Snooping v1/v2/v3

IEEE 802.1p Class of Service (CoS)

SNTP (Simple Network Time Protocol) 2 servers. Disabled by default.

Supports 9K Jumbo Frame Size

Protected Port

IP and MAC ACL Green feature (Auto power down and Short cable power saving)

DoS protection

#### *Interface*

Eight RJ-45 connectors for 10BASE-T, 100BASE-TX, and 1000BASE-T (Auto Uplink™ on all ports)

Two SFP slots for SFP modules

#### *LEDs*

Per RJ-45 port: Speed/Link/Activity Per SFP port: SFP indicator Per device: Power

# *Performance Specifications*

Forwarding modes: Store-and-forward Bandwidth: 20 Gbps Address database size: 4K media access control (MAC) addresses per system Mean Time Between Failure (MTBF): 472,147 hours at 25°C

#### *Power Supply*

12V/1A external power adapter

#### *Physical Specifications*

Dimensions (H x W x D): 235.5 x 101 x 27 mm (9.27 x 3.98 x 1.06 in) Weight: 690g (1.52 lb)

#### *Environmental Specifications*

Operating temperature: 0°C to 50°C (32 to 122°F) Operating humidity: 10% to 90% maximum relative humidity, noncondensing Storage temperature: –20°C to 70°C (–4 to 158°F) Storage humidity: 5% to 95% maximum relative humidity, noncondensing

# *Electromagnetic Emissions*

FCC Class B

CE Class B: Includes EN55022 (CISPR 22), 55024, and 50082-1

VCCI Class B

C-Tick

**KCC** 

**CCC** 

# *Safety*

UL/cUL CE (includes EN60950) CB

#### **NETGEAR GS110T Smart Switch**

# <span id="page-26-0"></span>Index

#### **Numerics**

8-pin **[13](#page-12-5)**

# **A**

Applying AC Power **[20](#page-19-2)** Auto Uplink **[13](#page-12-6)** Auto-negotiating **[8](#page-7-1)** Autosensing **[8](#page-7-2)**, **[13](#page-12-7)**

# **B**

Backpressure **[8](#page-7-3)**

# **C**

Category 5 Unshielded Twisted-Pair **[8](#page-7-4)** Checking the Installation **[19](#page-18-3)** Class of Service **[7](#page-6-2)** Connecting Devices to the Switch **[19](#page-18-4)** Copper **[7](#page-6-3)** Crossover **[13](#page-12-8)**

# **D**

Default IP Address **[20](#page-19-3)** Default Reset Button **[11](#page-10-3)** Desktop Switching **[15](#page-14-2)** Device Hardware Interfaces **[13](#page-12-9)** Duplex Mode **[13](#page-12-10)**

# **E**

Example of Desktop Switching **[15](#page-14-2)**

# **F**

Factory Default Button **[13](#page-12-11)**, **[14](#page-13-1)** Factory Defaults **[11](#page-10-4)** Flat Surface **[18](#page-17-3)** Full-duplex **[8](#page-7-5)**

#### **G**

Gigabit Ports **[7](#page-6-4)**

# **H**

High-speed Servers **[7](#page-6-5)**

# **I**

IEEE 802.3x **[8](#page-7-6)** IEEE Standards **[8](#page-7-7)** IEEE-compliant **[7](#page-6-6)** Installation Guide **[9](#page-8-2)** Installing the Switch **[18](#page-17-4)**

# **L**

LED Designations **[12](#page-11-5)** Low Latency **[7](#page-6-7)**

# **M**

MAC **[8](#page-7-8)** Media Access Control **[8](#page-7-9)**

# **N**

Netgear Smart Control Center Utility **[7](#page-6-8)**

# **O**

Operating Conditions **[18](#page-17-5)** Operating Environment **[17](#page-16-3)** Operating humidity **[18](#page-17-6)** Overview **[7](#page-6-9)**

#### **P**

Package Contents **[9](#page-8-3)** Pause Frame Flow Control **[8](#page-7-10)** Port LEDs **[12](#page-11-6)** Power cord **[9](#page-8-4)** Preparing the Site **[17](#page-16-4)**

# **R**

Rack-mount Kit **[9](#page-8-2)** Reset Button **[11](#page-10-5)** RJ-45 **[8](#page-7-11)** RJ-45 Ports **[13](#page-12-12)** Rubber footpads **[9](#page-8-5)**, **[18](#page-17-7)**

# **S**

Site Requirements **[17](#page-16-5)** Smart Switch Resource CD **[9](#page-8-6)** Straight-through **[13](#page-12-13)** System LEDs **[13](#page-12-14)**

# **T**

technical support **[2](#page-1-0)** Temperature **[18](#page-17-8)** trademarks **[2](#page-1-1)** Traffic Control **[7](#page-6-10)** Troubleshooting Chart **[21](#page-20-3)**

# **U**

User Intervention **[13](#page-12-15)** User's Manual **[9](#page-8-7)** UTP **[19](#page-18-5)**

# **V**

Ventilation **[18](#page-17-9)** VLAN **[7](#page-6-11)**

# **W**

Web-based Graphical User Interface **[7](#page-6-12)**